#### Capstone Design Project Marketplace

#### Projects.GaTech.Edu

(also available via [http://capstone.gatech.edu/marketplace\)](http://capstone.gatech.edu/marketplace)

*Overview for Students*

Dr. Amit S. Jariwala Mr. Nicholas Mulka (TA) Last Edited on 05/12/2021

## Overview of Site Functions

- 1. Login and update your profile, skills and experiences
- **2. Roster**
	- View details about your prospective team members from the class
- **3. Projects**
	- View and express interest on existing projects
	- Submit your own project ideas
- **4. Groups** (create your group or join an existing group)
	- Find members based on common project interests
	- Find members based on desired skills/experiences
- **5. Bids**
	- Submit bids for projects of your choice
	- View others' bids and edit your project bids until the bid submission deadline

# Login/access to site

- You can access the capstone Design marketplace by two ways:
	- 1. <http://capstone.gatech.edu/marketplace> redirects to the login page

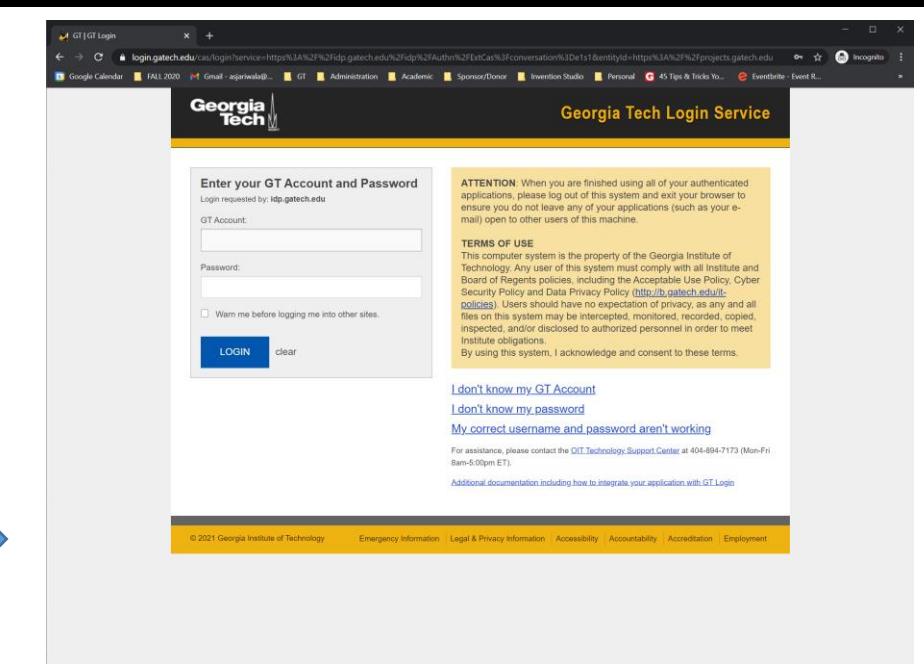

2. You can click login on top right of <http://projects.gatech.edu/> page

**Use your GT Login credentials to access the site**

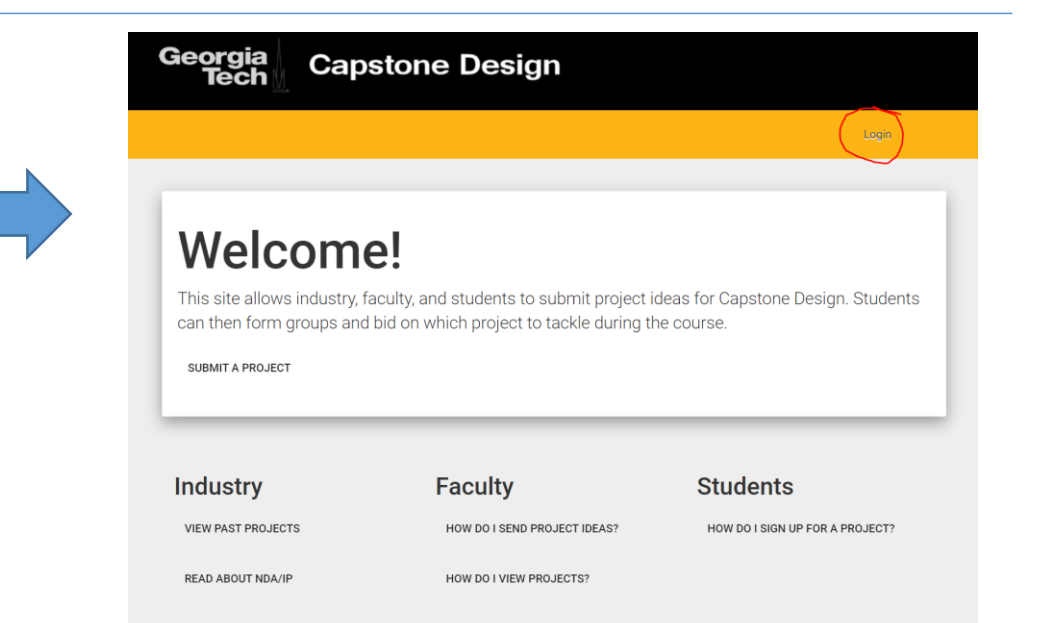

## Enter Profile Details

• Upon logging, a new student user will be asked to enter their basic profile information.

• Make sure to select the correct section. DO NOT

in the course/section

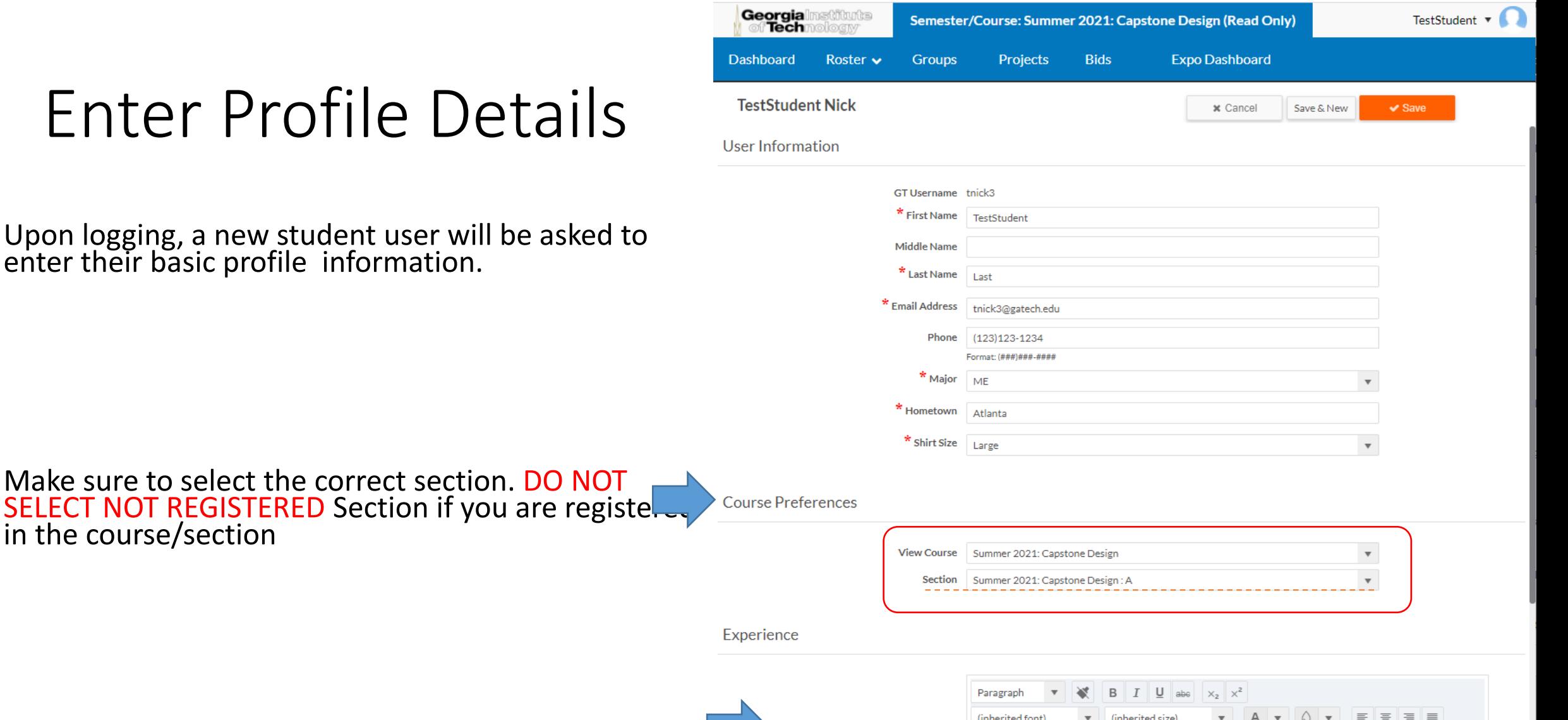

</> - 승

2021 Infinite Blue Platform LLC

Internships, Projects, Classes, etc.

\*Experience

Terms of Use Service Agreemen

Support Home

Privacy

• You can add formatted text and links under your experience section. This field **can be updated later** from the Dashboard tab

# Add/Edit Skills

• Add/edit skills by clicking on "Skills" under the "Roster" Tab

D

 $\Box$ 

 $\Box$ 

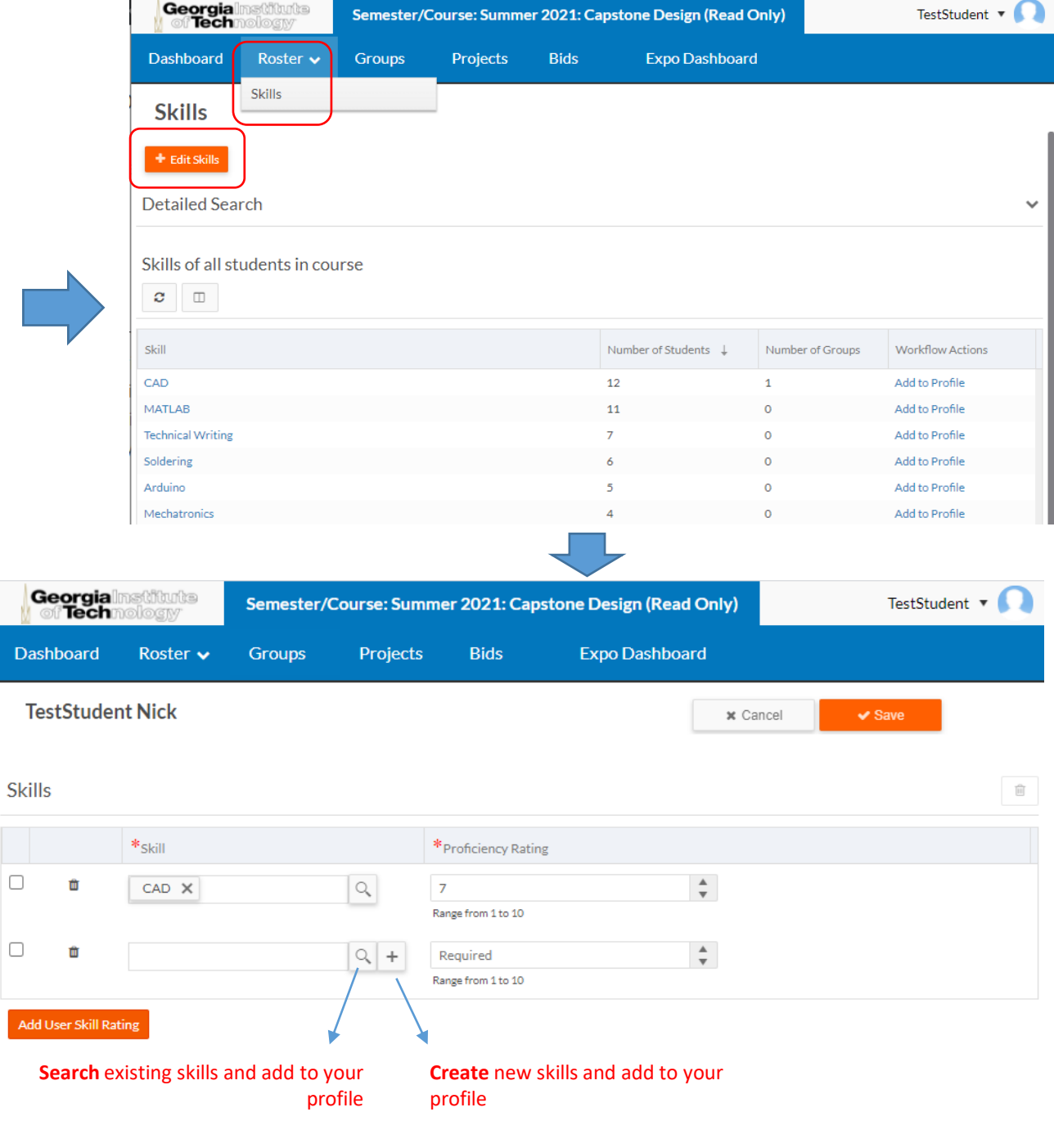

## Edit Profile

• You can also edit skills from the Edit Profile page accessible from the Dashboard

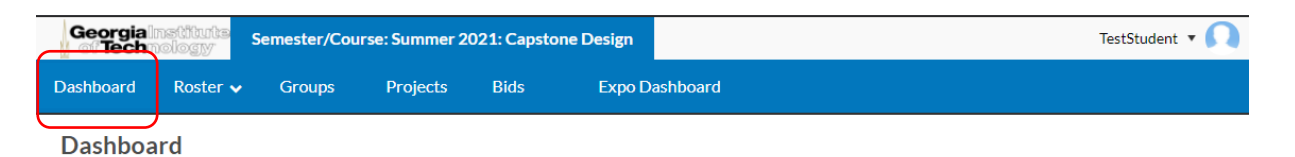

Hello, TestStudent! You are registered to Summer 2021: Capstone Design [A].

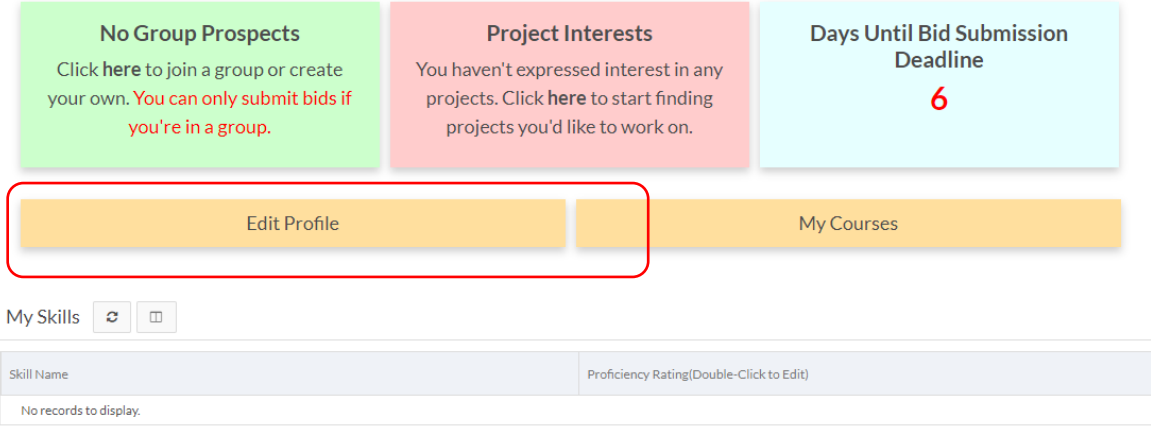

#### Roster

- You may view the list of all students who have registered for the same section as yours by clicking the "Roster" tab
- Note: This list only shows the students who have already created their profile on the site.

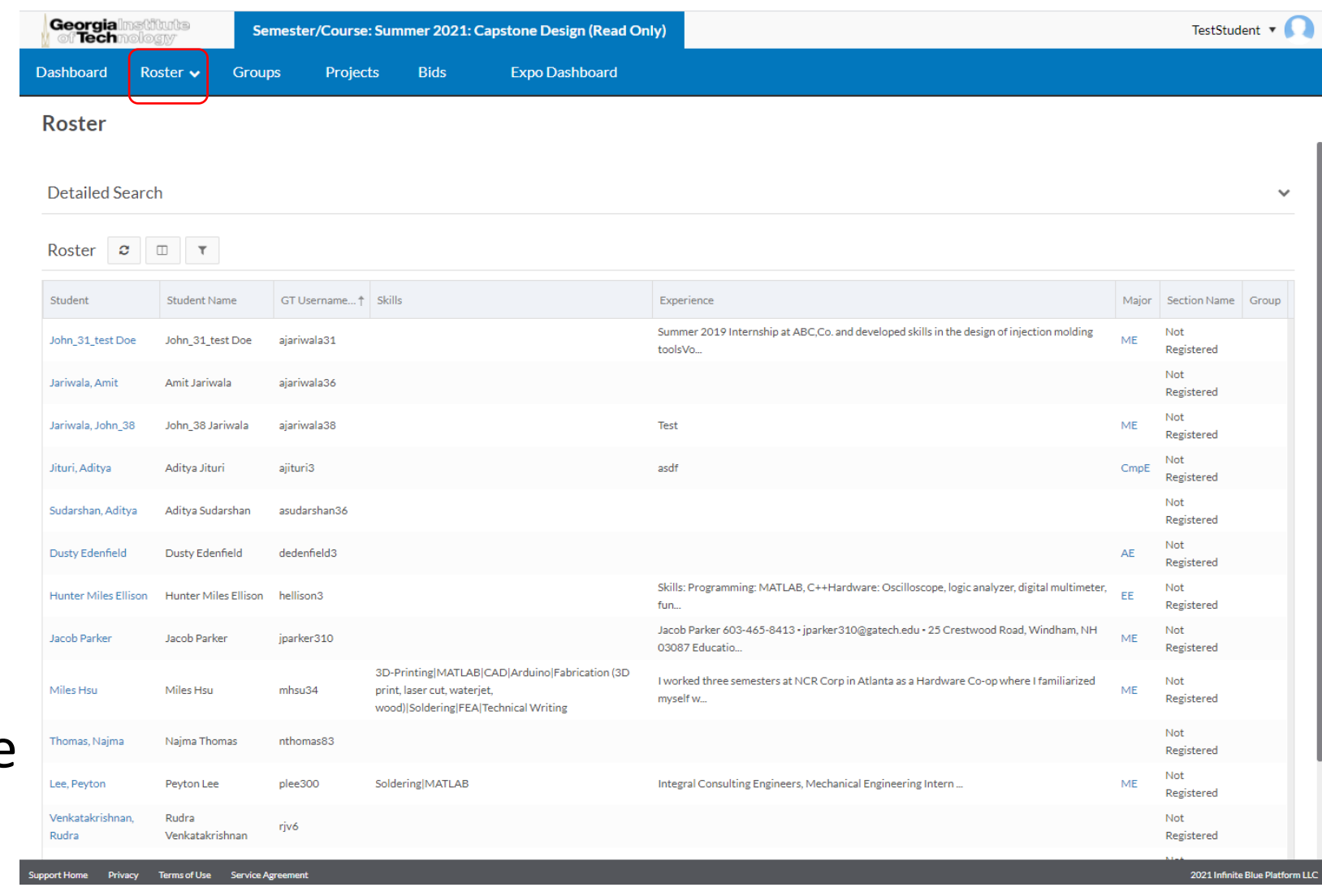

## Groups - 1

• You may create a group (one person group is also possible) or request to join an existing group

• You may add members to your group using their GT username

> Make sure your prospective team member has created a profile on the site and use **correct** GT username to invite to team. You may also invite additional team members later

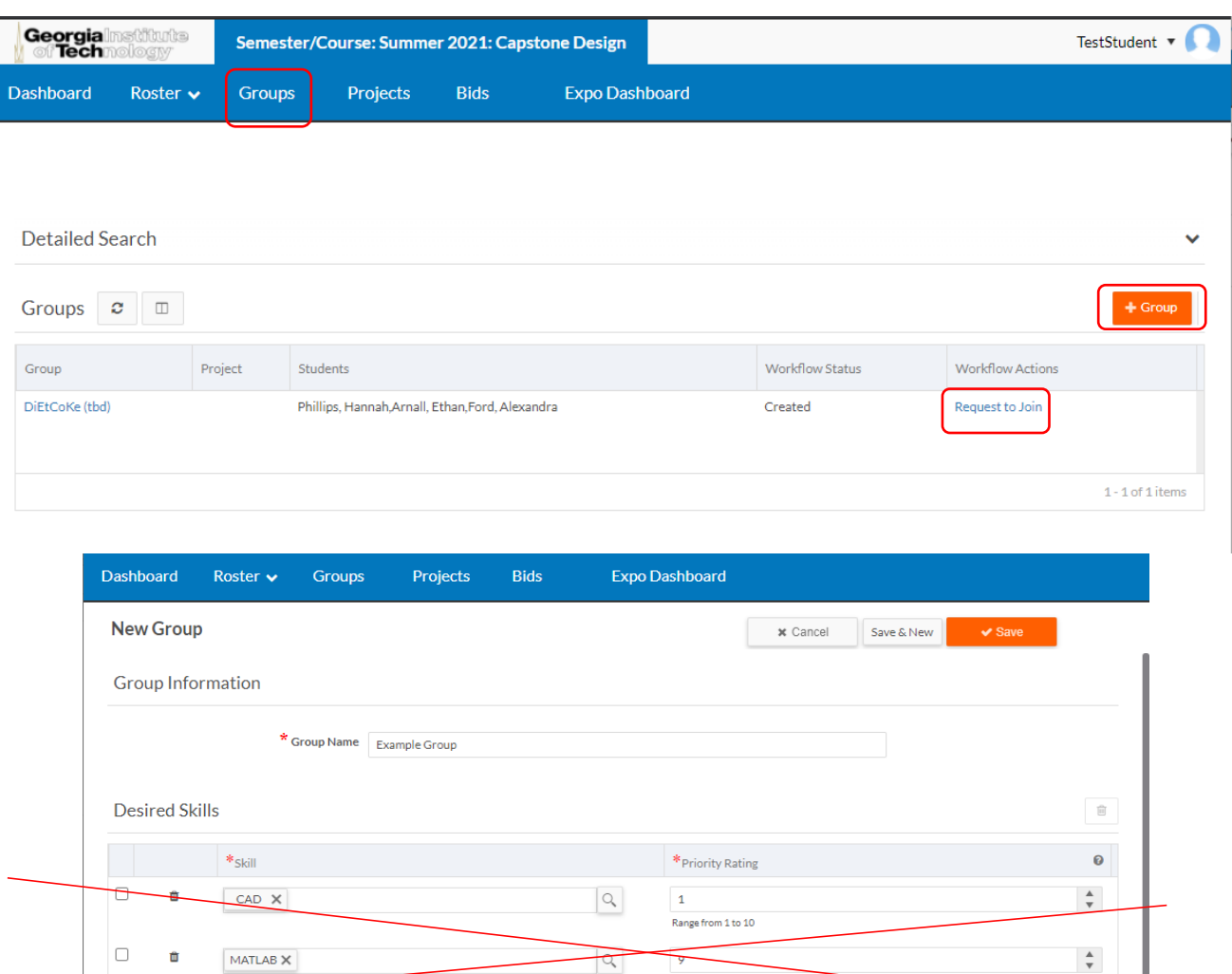

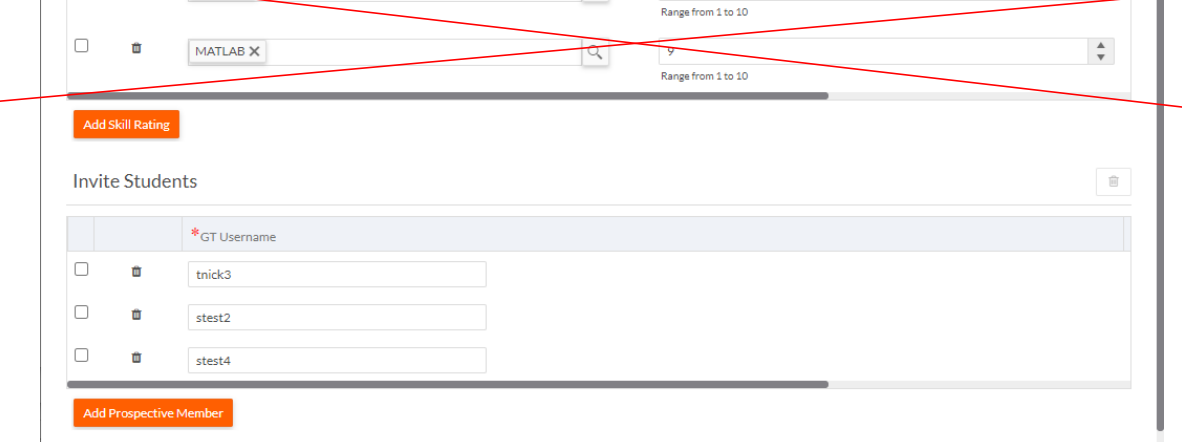

## Groups - 2

• If you submitted a request to join a group, then the group members need to accept your group invitation from their Dashboard.

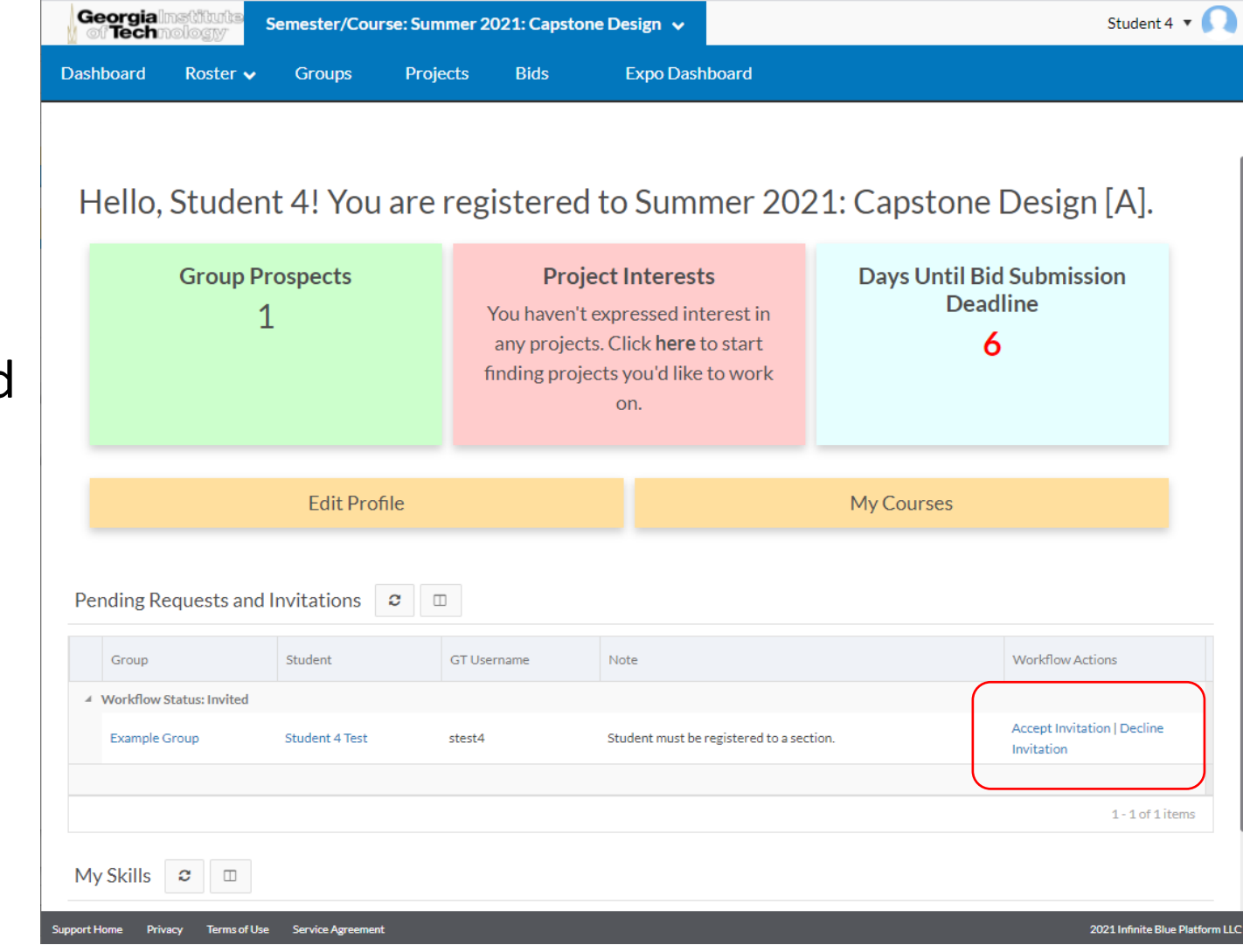

### Projects - 1

- If you are not part of a team/group, then you will be able to view ALL the projects approved for your semester/course
- You may click the "Add Interest" button under the Workflow Actions header to express your interest in the project
- Click the  $\bullet$  Froject button to submit your own project idea.

**Note** that the system admin has to approve the project before it becomes visible for the class. Please email [webmaster@capstone.gatech.edu](mailto:webmaster@capstone.gatech.edu) if 24 hours have passed since your project submission and it is not yet visible.

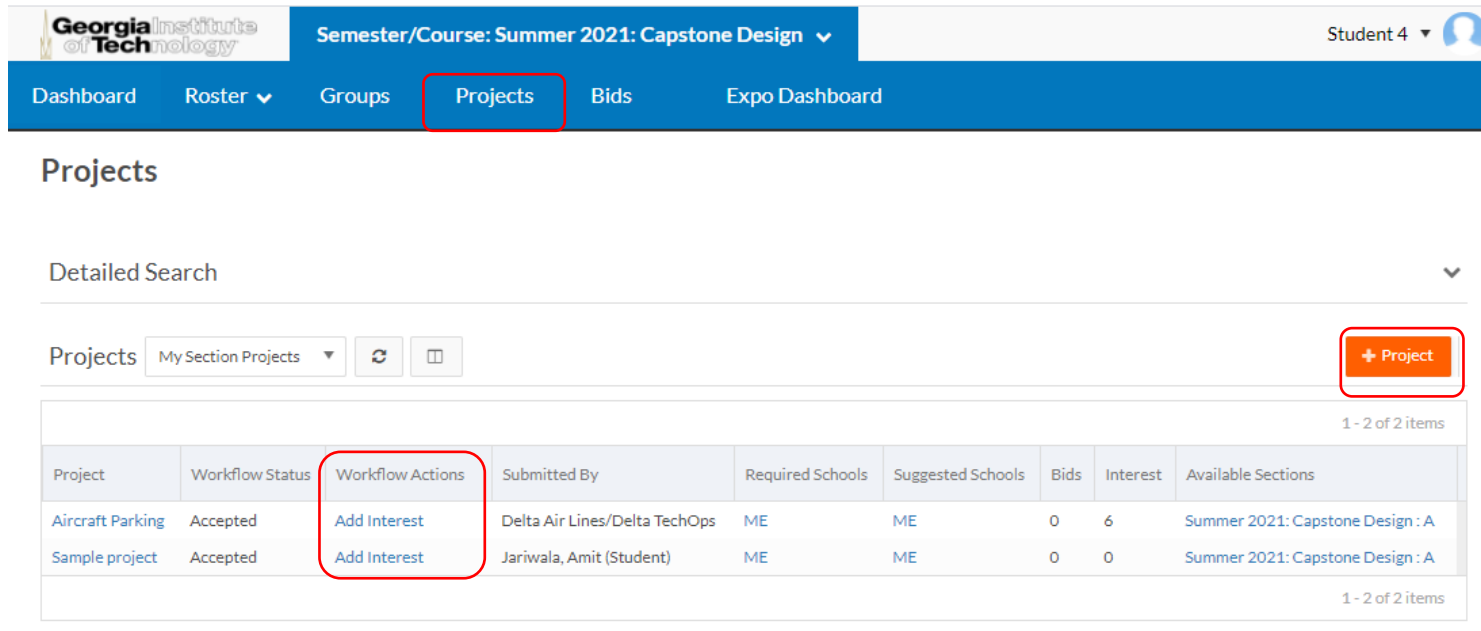

## Projects - 2

- Click on a project to see who all have expressed interest work on the project.
- You may click on the student name to view their email along with experience and skills (if they have entered any)

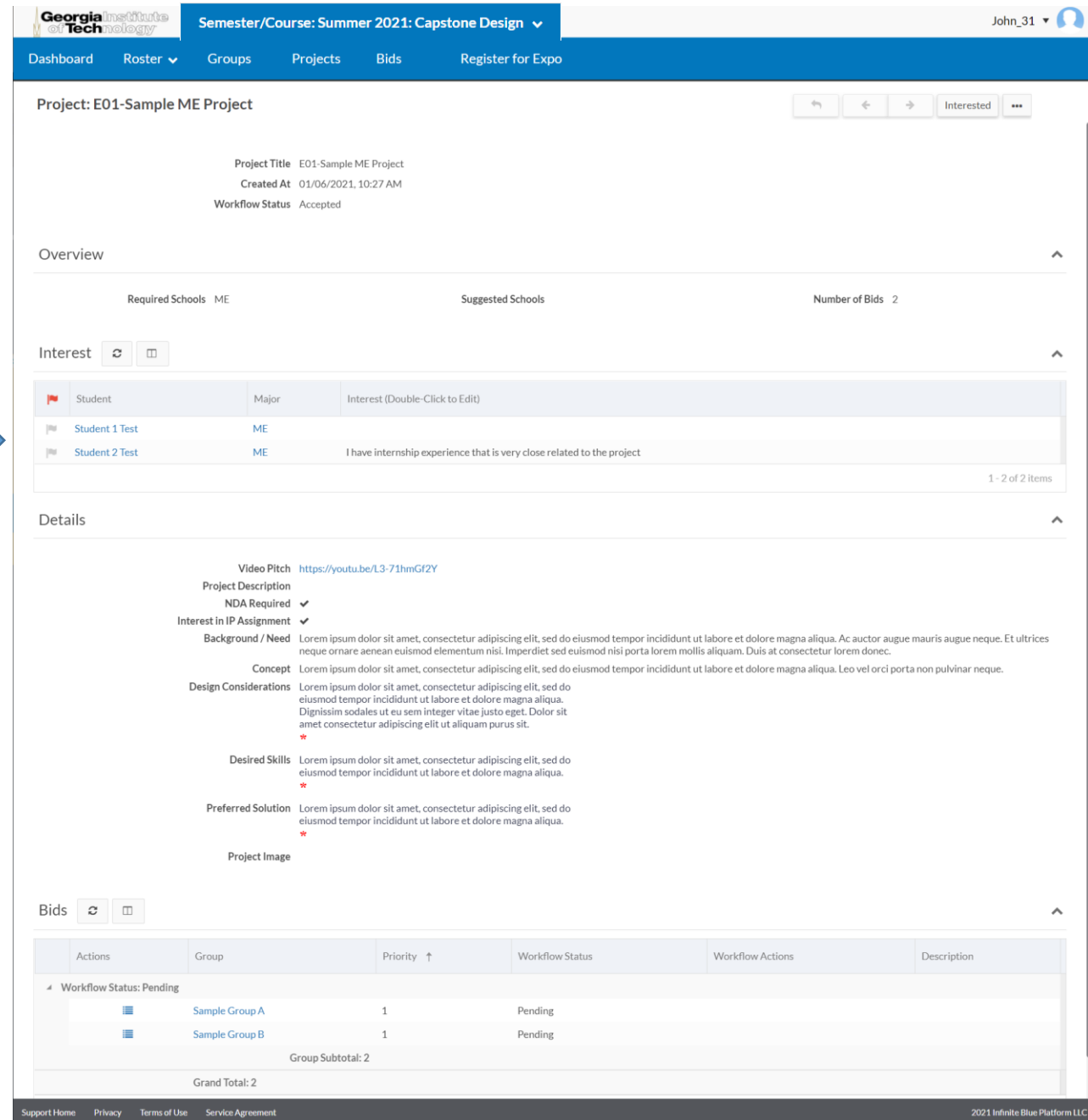

## Bids - 1

- Click the "Create Bid" button under the Workflow Actions column from Projects Page OR
- Click FRIG from the Bids Page
- $\checkmark$  You can submit as many bids as the number of projects available for your course/section
- $\checkmark$  Only one unique priority rank can be assigned to a specific bid.

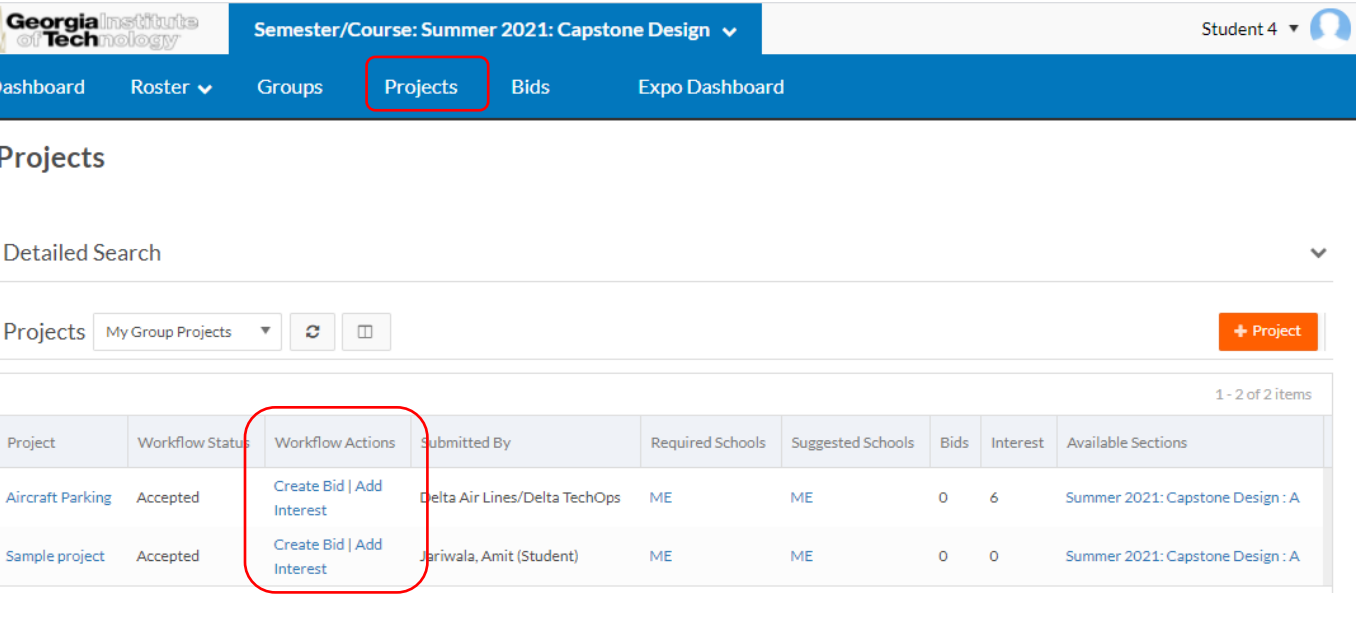

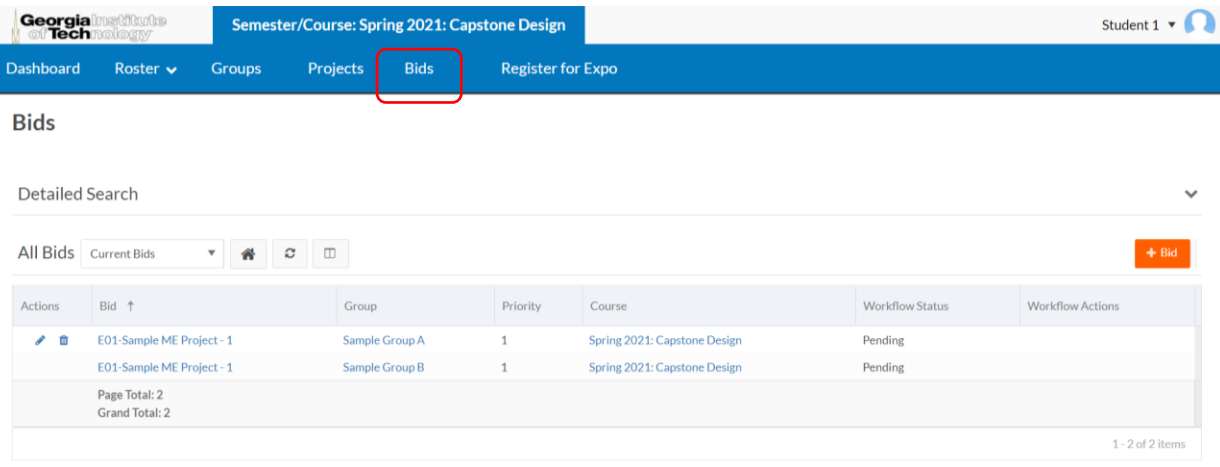

### Bids - 2

• Create bids with relevant descriptions

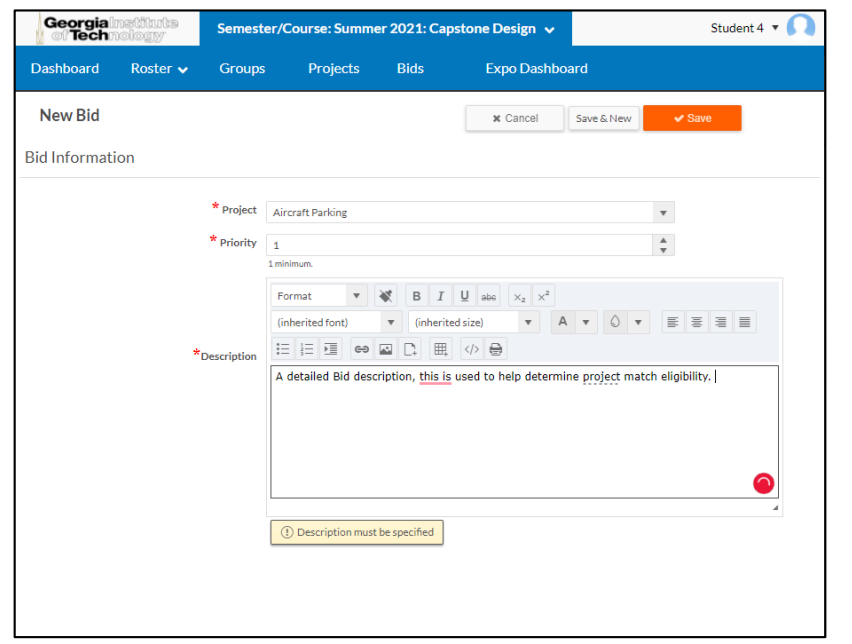

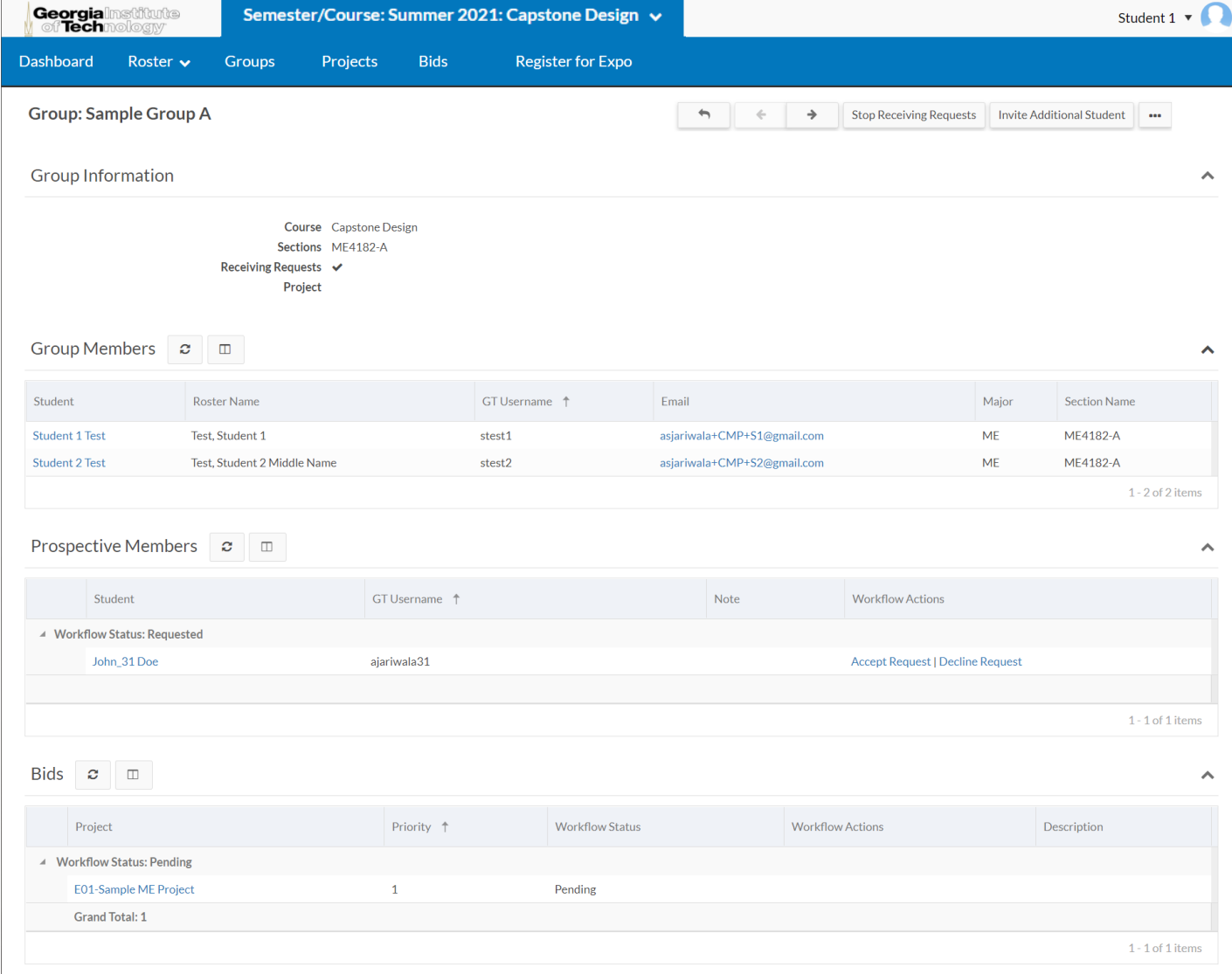

• Confirm that your bid was submitted by visiting your group page and  $\Box$ scrolling down to the Bids' section